# **Creating a Report**

- Overview
- Create
- Data
- Charts Output
- Further Information

# Overview

#### top

Having created our view we are now ready to create reports using the Report Writer. When creating a new report you will have begin with an initialisation step. The step is required for you to select the source system and the view you wish to access, as well as the type of builder you wish to use.

### Create

top

This section walks you through starting the report building process, including selecting the type of builder, and the view.

| <ol> <li>Start the <b>Report</b> creation process by<br/>using one of these methods:</li> </ol>                                        | Left Side Nav                                                                                            | Top Right<br>(with Left Side<br>Navigation            | Toolbar   |        |                                                |                |     |
|----------------------------------------------------------------------------------------------------|----------------------------------------------------------------------------------------------------|-------------------------------------------------------|-----------|--------|------------------------------------------------|----------------|-----|
| <ul> <li>Left Side Nav - open<br/>the left side<br/>navigation panel,<br/>click on Create,<br/>select the<br/>Report option</li> </ul> | Create Create                                                                                            | Create<br>Report                                      | Dashboard | Create | Browse<br>eate                                 | Administration | Dis |
| <ul> <li>Top Right Button -<br/>click on the create<br/>button, select the Rep<br/>ort option.</li> </ul>                              | Report<br>Standard Dashboard<br>KPI Dashboard<br>View<br>Data Source<br>Storyboard<br>Discussion<br>Task | Dashboard Tab  View Data Source Storyboard Discussion |           |        | eport h<br>ashboard Ta<br>oryboard<br>scussion | ,              |     |
| <ul> <li>Toolbar - click on the<br/>Create link in the<br/>toolbar, select the<br/>Report option.</li> </ul>                           | Dashboarda >                                                                                             | Task                                                  |           |        | ew<br>ata Source<br>ask                        |                |     |

You эp lig ox.

2. Click on the Ski Team view in order to use the fields defined within it for creating the report.

| New Report         |                                      |             | ×      |
|--------------------|--------------------------------------|-------------|--------|
|                    | Advance                              | d Authoring |        |
| Select View Anal   | yse                                  |             |        |
| Select a view      |                                      |             |        |
|                    | Advanced ↓                           |             |        |
| View               | Recent Use J Sour                    | ce          | 公      |
| Ski Team           | Ski Team                             |             | 0      |
| New Ski Team       | This is a tutorial view for training | ng am       |        |
| Historical Records | and demo purposes.                   |             |        |
|                    | More Det                             | ails        |        |
|                    |                                      |             |        |
|                    |                                      |             |        |
|                    |                                      |             |        |
|                    |                                      |             |        |
|                    |                                      |             |        |
| N                  |                                      |             | $\sim$ |
|                    |                                      |             |        |

### Data

top This will walk you through building a basic report.

| 1. You will now be on the <b>Data</b> step of<br>the builder, where you will define the<br>fields used in your report, format them,<br>and define any filters, sections and<br>other advanced options for your report.                               | april Sate Cave Guya<br>Sate Cave Guya<br>Sate Cave Guya<br>Anno Cave<br>Anno Cave<br>Anno Cave<br>Cave<br>Cav | Bectors<br>Dag settles helds here<br>Filter<br>Dig Star felds here<br>Dig Star felds here<br>Dig Star felds here<br>Dig Dag<br>Dig Dag<br>Dig Dig Dig<br>Dig Dig Dig<br>Dig Dig Dig<br>Dig Dig Dig<br>Dig Dig Dig<br>Dig Dig Dig<br>Dig Dig Dig Dig<br>Dig Dig Dig Dig<br>Dig Dig Dig Dig Dig Dig Dig Dig Dig Dig                                                                                                    | Colorent<br>Reve                                                                                           |             |
|----------------------------------------------------------------------------------------------------|----------------------------------------------------------------------------------------------------|----------------------------------------------------------------------------------------------------|----------------------------------------------------------------------------------------------------|-------------|
| 2. On the left you will see a list of folders, expand the <b>Time</b> folder in order to access time related fields.                                                                                                    | teent Date Charts Output     Ski Team     On     Approv     Annice     Annice                                                                                                    | Sections<br>Drag section fields here<br>Filters                                                                                                    | County Res                                                                                                 | C Refreah P |
| 3. Drag and drop the <b>Year</b> field into the preview area, as pictured here.                                                                                                    | Afflicte Payment.<br>Booking<br>Carrop<br>Carropaign<br>Pavameters<br>Time<br>Year                                                                                                    | Analysis Style ^<br>CoChaplay<br>CoChaplay<br>Chill Down                                                                                                    | Looks like you have not selected any<br>data yet: fang felds from your field as<br>the control the canves. |             |
| You could also drag it directly into the <b>C</b><br>olumn or <b>Rows</b> list if you prefer.<br>Dragging into the Columns list creates<br>a Year column that goes down the<br>page, where the Rows creates a Year<br>row that goes across the page. | Marie<br>Marie<br>Vire (Dm)<br>Aurier (Dm)<br>Marie (Dm)<br>Dry (Dm)                                                                                                    | Construction     Construction     C |                                                                                                    | © Refresh F |

4. Expand the Athlete Payment categor y and drag the Invoiced Amount field next to the Year field in either the Colu mns or Preview area.

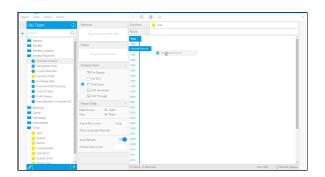

.....

5. Expand the Athlete category and drag the Athlete ID field between the Y ear and Sum Invoiced Amount fields.

6. Click on the drop down menu on the **Athlete ID** field and set the **Aggregation** to **Count Distinct**.

| Agency 2                                     |                                         |      | 9.000 | Athete D          |    |                |          |  |
|----------------------------------------------|-----------------------------------------|------|-------|-------------------|----|----------------|----------|--|
| Athlete                                      | Filters                                 | 2009 |       |                   | -  |                |          |  |
| Arhiete ID                                   |                                         | 2009 | 9,092 | Aggregation       |    | None           |          |  |
| First Name                                   |                                         | 2009 | 9,205 | Sort              |    | Count          |          |  |
| Last Name                                    | Analysis Style                          |      | 9,312 | Format            |    |                |          |  |
| Demographic<br>Gender                        |                                         | 2009 | 9,473 |                   | 81 | Count Distinct |          |  |
| Gender<br>Date of Birth                      | CE Co-Display                           |      | 9,473 | Advanced Function |    |                |          |  |
| Age at Camp                                  | 🔿 🖂 No Drill                            | 2009 | 9,470 | Group Data        |    |                |          |  |
| Age Group at Carro                           | Drill Down                              |      | 9,630 | Totals            |    |                |          |  |
| Athlete Counter                              | <ul> <li>Si Drill Anywhere</li> </ul>   | 2009 | 9.635 |                   |    |                |          |  |
| Broken Bone Group                            | C R Drill Through                       |      | 9,754 | Add Filter        |    |                |          |  |
| Athlete Location                             | Report Data                             | 2009 | 9,810 | Hide Field        |    |                |          |  |
| Athlete Payment                              |                                         | 2922 | 9,841 | Delete            |    |                |          |  |
| <ul> <li>Invoiced Amount</li> </ul>          | Data Source: Ski Team<br>View: Ski Team | 2009 | 9,857 | 200.00            |    |                |          |  |
| Cancellation Fee                             | V NVV. DKJ HEATT                        | 2009 | 9,872 | \$503,420         |    |                |          |  |
| Invoice Estimate                             | Active Row Limit: 10000                 | 2009 | 9,897 | \$9,721           |    |                |          |  |
| Currency Code                                | Show Duplicate Records:                 | 2009 | 9,994 | 55,721            |    |                |          |  |
| <ul> <li>Exchange Rate</li> </ul>            |                                         | 2009 | 9,913 | \$9,721           |    |                |          |  |
| <ul> <li>Involced (Pref Durrency)</li> </ul> | Auto Refresh:                           | 2009 | 9,914 | 55,721            |    |                |          |  |
| Oost of Camp                                 | Preview Row Limit                       | 2009 | 9,915 | \$9,721           |    |                |          |  |
| Profit Margin                                | PTENEW HOW LIFE                         | 2009 | 9,933 | 50,721            |    |                |          |  |
| Days Between Invoice and C                   |                                         | 2009 | 9,938 | \$24,906          |    |                |          |  |
| Booking .                                    |                                         | 2009 | 9,929 | 50,721            |    |                |          |  |
| +                                            |                                         |      |       | nda               |    |                | View SQL |  |

Count Distinct Athlete ID V Sum Invoiced Amount

127

138

421

\$17,633,473

\$8,611,470

\$11,012,244

Your report should now look like the on pictured here.

Year

2009

2010

2011

7. Click on the **Column Formatting** ico n in the main Formatting bar in order to open the formatting menu. Here you can adjust the title and formatting options applied to each of the fields in the report. 2012 \$81,690,100 483 2013 589 \$158,353,519 2014 608 \$152,912,577 2015 529 \$28,199,351 2016 50 \$12,522,605 **\_\_**[h\_ Ħ  $\mathcal{L}$ žΞ Column Formatting Columns Rows

8. Select the **Count Distinct Athlete ID** field to open its options.

|                           | つ 🛅 🛅 🚝                                          |   |
|---------------------------|--------------------------------------------------|---|
|                           | Column Formatting                                | × |
| Columns                   | 42                                               |   |
| Year                      | Please select a field from the list on the left. |   |
| Count Distinct Athlete ID | 1                                                |   |
| Sum Invoiced Amount       |                                                  |   |
|                           | <i>+1</i>                                        |   |
|                           |                                                  |   |
|                           |                                                  |   |
|                           |                                                  |   |
|                           |                                                  |   |
|                           |                                                  |   |
|                           |                                                  |   |
|                           |                                                  |   |
|                           |                                                  |   |

# 9. Change the **Display** name of the field to **Athletes**.

|                     | 2 団 国 単                                                                 |               |
|---------------------|-------------------------------------------------------------------------|---------------|
| Report Fields       | Column Formatting - Athletes                                            |               |
| Columns             | Display                                                                 |               |
| Year                | Display                                                                 |               |
| Athletes            | Display Athletes Athletes                                               |               |
| Sum Invoiced Amount | Format Numeric Numeric                                                  | $\sim$        |
|                     | Decimal Places Define the number of decimal places to be displayed.     | 0             |
|                     | Prefix<br>Prefix<br>Define text to display before the field value.      |               |
|                     | Suffix<br>Define text to display after the field value.                 |               |
|                     | Rounding Define the rounding you wish to apply to the field.            | und Half Up 🔽 |
|                     | Thousand Separator<br>Display thousand separators in the numeric value. | -             |
|                     | Bracket Negatives<br>Display negative values without brackets.          | 0             |
|                     | Show Field<br>Display the column in the table output.                   | -             |
|                     | Suppress Duplicates<br>Display duplicate values in the table output.    | 0             |

# 10. Select the **Sum Invoiced Amount** fi eld and change the name to **Invoiced**.

11. Click the  $\mathbf{X}$  button on the top-right corner of the Column Formatting menu to close it and apply changes.

|                     | Column Formatting - Sum Invoiced Amount                                 |          |               |   |
|---------------------|-------------------------------------------------------------------------|----------|---------------|---|
| Columns             | Display                                                                 |          |               |   |
| Year                | Display                                                                 | Invoiced |               |   |
| Athletes            | Define the title of the column.                                         | invoiced |               |   |
| Sum Invoiced Amount | Format<br>Display the value as a decimal.                               | Numeric  |               | ~ |
|                     | Decimal Places<br>Define the number of decimal places to be displayed.  |          | 0             |   |
|                     | Prefix<br>Define text to display before the field value.                |          | S             |   |
|                     | Suffix<br>Define text to display after the field value.                 |          |               |   |
|                     | Rounding<br>Define the rounding you wish to apply to the field.         |          | Round Half Up | ~ |
|                     | Thousand Separator<br>Display thousand separators in the numeric value. |          | •             |   |
|                     | Bracket Negatives<br>Display negative values without brackets.          |          |               |   |
|                     | Show Field<br>Display the column in the table output.                   |          | •             |   |
|                     | Suppress Duplicates                                                     |          |               | 5 |
|                     | Display duplicate values in the table output.                           |          |               |   |

# Your report should now look like the one pictured here.

| Year 👻 | Athletes 💌 | Invoiced 💌    |
|--------|------------|---------------|
| 2009   | 127        | \$17,633,473  |
| 2010   | 138        | \$8,611,470   |
| 2011   | 421        | \$11,012,244  |
| 2012   | 483        | \$81,690,100  |
| 2013   | 589        | \$158,353,519 |
| 2014   | 608        | \$152,912,577 |
| 2015   | 529        | \$28,199,351  |
| 2016   | 50         | \$12,522,605  |

## Charts

#### top

1. Click on the **Charts** link in the main navigation bar in order to progress to the **Chart Builder** step.

You will now have a list of fields on the left side of the builder that are available from the table you defined on the Data s tep.

2. Drag the Year field into the Horizont al Axis component of the Auto Chart builder.

3. Drag the **Invoiced** field into the **Verti cal Axis** component.

You will now have generated a line chart. In order to change the chart type manually, you will need to switch from the **Auto Chart** builder to a specific type.

4. Open the **Select Chart** panel on the right of the screen.

5. Locate the **Pie** section and choose a basic **Pie Chart**.

Pie

Your chart will now change to a Pie.

6. Click on the **Labels** formatting menu in the main navigation bar in order to enable some labelling.

7. Set the Labels display to **On** and select the **Category** and **Percentage** options.

8. Click **X** to close the menu and apply your label settings.

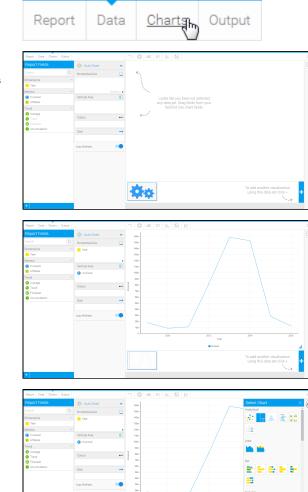

| Labels<br>Display |                      |                     | 4                |
|-------------------|----------------------|---------------------|------------------|
|                   |                      |                     | ~                |
| Labels            |                      |                     |                  |
|                   | labels for each val  | le on the chart.    |                  |
| Label Con         | tents                |                     | Category 🗸       |
|                   |                      |                     | Value            |
|                   |                      |                     | Percentage 🗹     |
| Style             |                      |                     | Default 🔵 Custom |
| Use the sy        | stem default setting | s for chart labels. |                  |

Your chart should now look like the one pictured here.

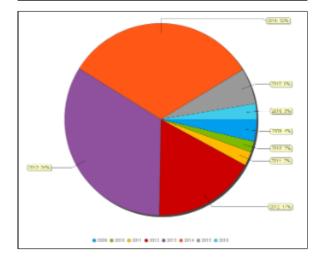

### Output

#### top

1. Click on the **Output** link in the main navigation bar in order to progress to the **Report Output** step. Here you can apply formatting options and save the report.

2. Click on the **Report** link in the main navigation bar and select the **Save** option.

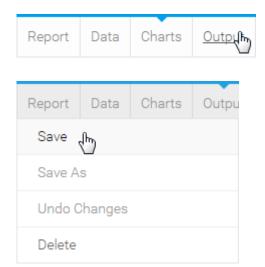

3. Define a **Name** and **Description** for the report, then provide **Category** and **S ub Category** options for storage.

4. Click on the **Save** button to save your report and activate it for consumer use.

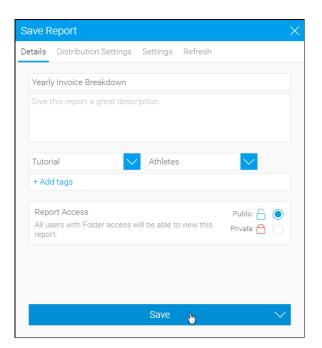

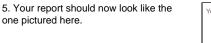

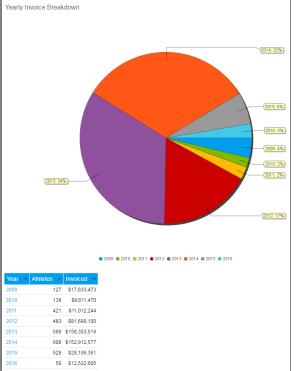

# **Further Information**

top For

For more information around the creation of Reports in Yellowfin see the Reports section of the wiki.

top